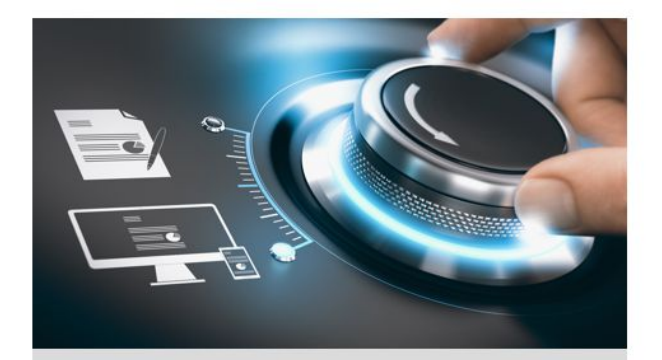

# **Kurzanleitung**

GD-RN-AC2004P GD-RN-AC2416P GD-RN-AC2416N

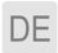

grundig-security.com

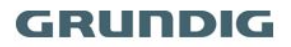

### **Handelsmarke**

**GRUNDIG** ist eine eingetragene Marke der Grundig Multimedia AG und urheberrechtlich geschützt. Andere Marken in dieser Anleitung sind eingetragene Marken der jeweiligen Inhaber. Abetechs GmbH ist Hersteller von Grundig Security Produkten unter exklusiver Lizenz der Grundig Multimedia AG.

#### **Haftungsausschluss**

Abetechs GmbH hat die Anleitung mit großer Sorgfalt erstellt und veranlasst alle notwendigen Schritte, um die Vollständigkeit und Korrektheit der Inhalte dieses Dokumentes sicherzustellen. Alle Angaben sind jedoch ohne förmliche Gewährleistung. Die Verwendung dieses Dokumentes und die daraus entstehenden Folgen liegen ausschließlich in der eigenen Verantwortung des Nutzers. Abetechs GmbH behält sich das Recht vor, den Inhalt dieses Dokuments ohne Ankündigung zu ändern. Design und Angaben können ebenfalls ohne Ankündigung geändert werden.

#### **Garantie**

Das hier beschriebene Produkt mit seiner Hardware, Software und Dokumentation wird in der gelieferten Form zur Verfügung gestellt, für den bestimmungsgemäßen Gebrauch in Video-Sicherheitssystemen, welche von fachlich qualifizierten Firmen errichtet werden. Die aktuellen Garantieleistungen ergeben sich aus den jeweils gültigen ALLGEMEINEN VERKAUFS- UND LIEFERBEDINGUNGEN DER FIRMA ABETECHS GMBH oder den Garantiebestimmungen des Lieferanten dieses Produktes.

In keinem Fall haften unser Unternehmen und seine Mitarbeiter oder Beauftrage Ihnen gegenüber für irgendwelche besonderen, Folge-, Neben- oder indirekten Schäden, einschließlich unter anderem Schäden für den Verlust von Geschäftsgewinnen, Betriebsunterbrechung oder Verlust von Daten oder Dokumentation im Zusammenhang mit der Verwendung dieses Produkts, auch wenn unser Unternehmen auf die Möglichkeit solcher Schäden hingewiesen wurde.

#### **Urheberrecht**

Das Urheberrecht an diesem Dokument ist vorbehalten. Dieses Dokument darf ohne ausdrückliche Genehmigung weder ganz noch teilweise vervielfältigt, verbreitet oder verändert werden.

#### **OPEN SOURCE LIZENZINFORMATIONEN**

Die mit Grundig-Produkten gelieferten Softwarekomponenten können urheberrechtlich geschützte Software enthalten, die unter verschiedenen Open-Source-Softwarelizenzen lizenziert ist. Detaillierte Informationen zu den enthaltenen Open-Source-Softwarepaketen, den verwendeten Paketversionen, Lizenzinformationen und vollständigen Lizenzbedingungen finden Sie auf den Produktdetailseiten auf unserer Website. Die vollständige Open-Source-Softwarelizenzinformation ist auch in Firmware-Dateien betroffener Produkte enthalten. Weitere Informationen finden Sie auf der CD-ROM und den Handbüchern Ihres Produkts. Sie können den vollständigen entsprechenden Open-Source-Teil eines bestimmten Produkts von uns für einen Zeitraum von drei Jahren nach unserer letzten Lieferung dieses Produkts erhalten, indem Sie eine E-Mail an folgende Adresse senden: info@grundigsecurity.com

### **Sicherheits- und Installationsanweisungen**

#### **1. Einleitung**

Bitte lesen Sie diese Anweisungen sorgfältig durch und bewahren Sie sie zum späteren Nachschlagen auf. Sie müssen alle Warnungen und Vorsichtshinweise sowie die Sicherheits- und Installationsanweisungen beachten. Das Aussehen der Produkte, Funktionen und der Firmware- oder Software-Aktualisierung kann von diesem Handbuch abweichen. GRUNDIG behält sich das Recht vor, erforderliche Änderungen ohne vorherige Ankündigung vorzunehmen.

#### **2. Sicherheitshinweise**

Stellen Sie sicher, dass Sie nur das Netzteil verwenden, das im Datenblatt des Produkts angegeben ist. Wenn Sie ein anderes Netzteil verwenden oder das Netzteil falsch anschließen, kann dies zu Explosionen, Feuer, Stromschlägen oder zur Beschädigung des Produkts führen. Schließen Sie nicht mehrere Geräte an ein einzelnes Netzteil an, da dies zu Überlastung des Netzteils und zu Überhitzung und Brand führen kann. Stellen Sie sicher, dass der Stecker des Netzteils fest mit der Steckdose verbunden ist.

Stellen Sie keine Behälter mit Flüssigkeiten auf das Produkt. Legen Sie keine leitenden Gegenstände wie Werkzeuge, Schrauben, Münzen oder andere Metallgegenstände auf das Produkt. Diese können vom Produkt herunterfallen oder einen Brand oder Stromschlag oder andere körperliche Verletzungen verursachen.

Drücken oder schieben Sie keine scharfen Gegenstände oder Ähnliches in das Gerät, da dies zu Schäden am Produkt, Feuer, Stromschlägen und / oder Verletzungen führen kann.

Belüftungsöffnungen falls vorhanden nicht blockieren. Stellen Sie sicher, dass das Produkt gut belüftet ist, um eine Überhitzung zu vermeiden. Setzen Sie das Gerät keinen Erschütterungen aus und lassen Sie das Produkt nicht fallen.

Wenn das Produkt Batterien verwendet, verwenden Sie bitte einen Batterietyp, der vom Hersteller empfohlen wird. Unsachgemäßer Gebrauch oder Austausch der Batterie kann zur Explosion führen.

Verwenden Sie kein Zubehör, das nicht von GRUNDIG empfohlen wird. Modifizieren Sie das Produkt in keiner Weise.

Wenn am Produkt Brandgeruch wahrgenommen wird oder Rauch aus dem Gerät austritt, schalten Sie das Produkt sofort aus und trennen Sie es vom Stromnetz, um Feuer oder Stromschläge zu vermeiden. Dann wenden Sie sich an Ihren Händler oder das nächste **Servicecenter** 

Wenn das Produkt nicht ordnungsgemäß funktioniert, wenden Sie sich an Ihren Händler oder das nächstgelegene Kundendienstzentrum. Öffnen, zerlegen oder verändern Sie das Produkt niemals selbst. GRUNDIG übernimmt keine Haftung oder Verantwortung für Probleme, die durch versuchte und nicht autorisierte Reparatur und Wartung verursacht werden.

#### **3. Installationsanweisungen**

Das Gerät muss fest angebracht werden, wenn das Produkt an einer Wand oder Decke installiert wird. Installieren Sie das Produkt nicht auf Oberflächen oder an vibrierenden Orten. Installieren Sie das Produkt nicht in der Nähe von Strahlungsquellen.

Installieren Sie das Produkt nicht in der Nähe von Wärmequellen wie Heizkörpern oder anderen Geräten, die Wärme erzeugen. Wenn das Produkt nicht in eine IP Schutzklasse eingestuft wird, installieren Sie das Produkt nicht bei sehr kalten oder heißen Temperaturen (siehe die im Datenblatt des Produkts angegebene Arbeitstemperatur), in staubiger, schmutziger oder feuchter Umgebung, da während der Installation Staub oder Feuchtigkeit eindringen kann.

Wenn das Produkt in eine IP-Schutzklasse eingestuft wird, berühren Sie die Produktabdeckung niemals direkt mit den Fingern, da der saure Schweiß der Finger die Oberflächenbeschichtung der Produktabdeckung beschädigen kann. Verwenden Sie zum Reinigen der Innenseite und Außenseite der Produktabdeckung ein weiches und trockenes Tuch. Verwenden Sie auf keinen Fall alkalische Reinigungsmittel.

Die korrekte Konfiguration aller Kennwörter und anderer Sicherheitseinstellungen liegt in der alleinigen Verantwortung des Errichters und / oder des Endbenutzers (dies gilt insbesondere für IP-Kameras und -Recorder).

#### **4. Spezielle Installationsanweisungen für Rekorder (NVR und DVR)**

Stellen Sie sicher, dass die neueste Firmware auf dem Aufzeichnungsgerät installiert ist. Sie können die neueste Firmware von der Website www.grundig-security.com oder unter techsupport@grundig-security.com beziehen.

Stellen Sie sicher, dass ein von den Werkeinstellungen abweichendes, sicheres Passwort eingegeben wird.

5

Vergewissern Sie sich, dass das Produkt nach der Installation gesichert ist und stellen Sie den Rekorder an einem sicheren Ort auf, um ihn vor unerwünschtem Zugriff zu schützen.

Stellen Sie sicher, dass das Gerät ordnungsgemäß in einem Rack oder Regal befestigt ist. Starke Erschütterungen oder Stöße auf das Gerät durch Herunterfallen können zu Schäden an der empfindlichen Elektronik im Gerät führen.

Stellen Sie sicher, dass das Gerät in einem gut belüfteten und staubfreien Raum installiert ist.

Schalten Sie das Gerät aus, bevor Sie Zubehör und Peripheriegeräte anschließen und trennen.

Verwenden Sie für diese Geräte ausschließlich von GRUNDIG empfohlene Festplatten.

Das USB-Flashlaufwerk kann nur an eine Maus oder eine Tastatur angeschlossen werden (nur für DVR, HD-TVI-Rekorder). Verwenden Sie das Gerät möglichst in Verbindung mit einer unterbrechungsfreien Stromversorgung.

Um das Produkt zu reinigen, wischen Sie die Außenseite vorsichtig mit einem sauberen, trockenen Tuch ab.

## Inhalt

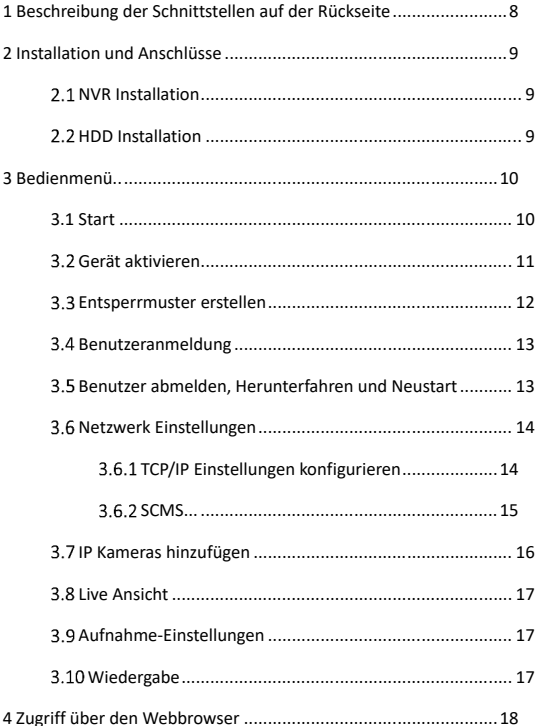

# **1 Beschreibung der Schnittstellen auf der Rückseite**

Die Schnittstellen auf der Rückseite variieren je nach Modell. In Tabelle 1-1 finden Sie eine Beschreibung der allgemeinen Schnittstellen auf der Rückseite.

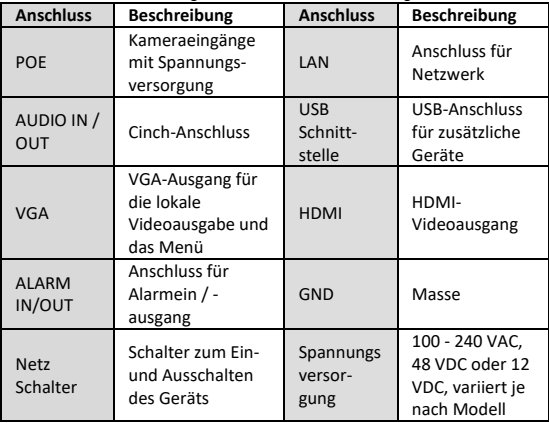

Table 1-1 Tabelle 1-1 Allgemeine Schnittstellen Beschreibung der Rückwände

# **2 Installation und Anschlüsse**

# **NVR Installation**

Während der Installation des NVR:

- Verwenden Sie für die Rackmontage Halterungen.
- Sorgen Sie für ausreichend Platz für Audio- und Videokabel.
- Achten Sie beim Verlegen von Kabeln darauf, dass der Biegeradius der Kabel mindestens das Fünffache ihres Durchmessers beträgt.
- Lassen Sie zwischen den in den Racks montierten Geräten mindestens 2 cm Platz.
- Stellen Sie sicher, dass der NVR geerdet ist.
- Die Umgebungstemperatur sollte im Bereich der angegebenen Betriebstemperatur liegen.
- Die Luftfeuchtigkeit sollte im Bereich von 10% bis 90% liegen.

# **HDD Installation**

Für NVRs auf denen keine Festplatte vorinstalliert ist, muss eine Festplatte zur Speicherung installiert werden.

#### **Bevor Sie anfangen**

- Stellen Sie sicher, dass die Stromversorgung unterbrochen ist.
- Halten Sie eine werkseitig empfohlene Festplatte und einen Kreuzschraubendreher bereit.

### **Schritte**

1: Lösen Sie die Schrauben an der Rückseite und entfernen die Abdeckung, Abb. 2-1.

2: Schließen Sie das Datenkabel und das Netzkabel an, Abb. 2-2.

3: Befestigen Sie die Festplatte mit Schrauben an der Halterung, Abb. 2-3.

#### **Hinweis**

Wiederholen Sie die obigen Schritte, um weitere Festplatten zu installieren.

4: Bringen Sie die Geräteabdeckung wieder an und ziehen Sie die Schrauben an.

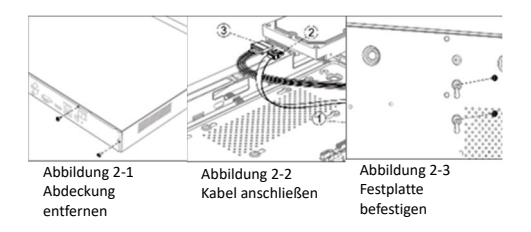

# **3 Bedienmenü**

# **3.1 Start**

Ein ordnungsgemäßer Start ist entscheidend, um die Lebensdauer des NVR zu verlängern. Es wird dringend empfohlen, eine unterbrechungsfreie Stromversorgung (USV) für das Gerät zu verwenden.

### **Schritte**

1: Stecken Sie das Netzteil in eine Steckdose.

2: Drücken Sie den Netzschalter (bei bestimmten Modellen befindet sich möglicherweise ein Netzschalter an der Vorder- oder Rückseite). Das Gerät beginnt zu starten.

# **Gerät aktivieren**

Vor der Aktivierung ist keine Operation zulässig. Für den erstmaligen Zugriff muss ein Administratorkennwort für die Geräteaktivierung festgelegt werden. Sie können das Gerät auch über einen Webbrowser, das IP-Finder-Tool oder eine Client-Software aktivieren.

#### **Schritte**

1: Geben Sie das gleiche Passwort unter **Neues Passwort erstellen** und **Neues Passwort bestätigen** ein.

**STARKES PASSWORT EMPFOHLEN** - WIR EMPFEHLEN IHNEN DRINGEND, EIN SICHERES PASSWORT IHRER WAHL ZU ERSTELLEN (MIT MINDESTENS 8 ZEICHEN, EINSCHLIEßLICH MINDESTENS DREI DER FOLGENDEN KATEGORIEN: GROßBUCHSTABEN, KLEINBUCHSTABEN, ZAHLEN UND SONDERZEICHEN) UM DIE SICHERHEIT IHRES PRODUKTS ZU ERHÖHEN. WIR EMPFEHLEN IHNEN, IHR PASSWORT REGELMÄßIG ZURÜCKZUSETZEN, INSBESONDERE IM HOCHSICHERHEITSSYSTEM. WENN SIE DAS PASSWORT MONATLICH ODER WÖCHENTLICH ZURÜCKSETZEN, KÖNNEN SIE IHR PRODUKT BESSER SCHÜTZEN.

3: Geben Sie das Passwort unter **Create Channel Default Password** ein, um die mit dem Gerät verbundenen Netzwerkkameras zu aktivieren.

<sup>2:</sup> Überprüfen Sie optional die Einstellungen für reservierte E-Mails, um das Kennwort bei Bedarf zurückzusetzen.

<sup>4:</sup> Klicken Sie auf OK, um das Kennwort zu speichern und das Gerät zu aktivieren.

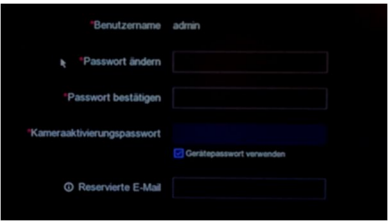

Abbildung 3-1 Festlegen des Administratorkennwortes

#### **nächste Schritte:**

Wenn Sie die Einstellungen für reservierte E-Mails aktiviert haben, geben Sie eine E-Mail für das zukünftige Zurücksetzen des Kennworts ein.

### **Entsperrmuster erstellen**

Administratoren können ein Entsperrmuster für die Geräteanmeldung generieren.

Zeichnen Sie mit der Maus ein Muster innerhalb der 9 Punkte auf dem Bildschirm. Lassen Sie die Maus los, wenn das Muster fertig ist.

#### **Hinweis**

- Das Muster muss mindestens vier Punkte beinhalten. Jeder Punkt kann nur einmal ausgewählt werden.
- Zeichnen Sie ein Muster und bestätigen Sie es.

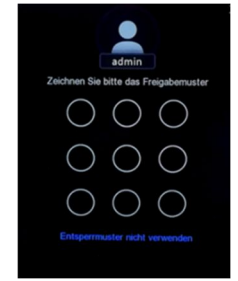

Abbildung 3-2 Zeichnen des Entsperrmusters

# **Benutzeranmeldung**

Sie müssen sich am Gerät anmelden, bevor Sie das Menü und andere Funktionen bedienen können.

### **Schritte**

- 1: Wählen Sie einen Benutzernamen.
- 2: Geben Sie das Passwort für den ausgewählten Benutzer ein.
- 3: Klicken Sie auf OK, um sich anzumelden.

#### **Hinweis**

Wenn Sie das Passwort für den Administrator sieben Mal falsch eingegeben haben, wird das Konto für 60 Sekunden gesperrt. Wenn Sie das Passwort für den Betreiber fünf Mal falsch eingegeben haben, wird das Konto für 60 Sekunden gesperrt.

# **Benutzer abmelden, Herunterfahren und Neustart**

Sie können sich vom System abmelden, das Gerät herunterfahren oder neu starten.

### **Schritte**

1: Drücken Sie  $\bigcirc$  in der Menüleiste.

2: Klicken Sie nach Bedarf auf **Abmelden, Herunterfahren** oder **Neustart**.

## **Netzwerk Einstellungen**

### **TCP/IP Einstellungen konfigurieren**

Die TCP / IP-Einstellungen müssen ordnungsgemäß konfiguriert sein, bevor Sie das Gerät über ein Netzwerk betreiben können.

### **Schritte**

1: Gehen Sie zu **Konfiguration > Netzwerk > TCP / IP**.

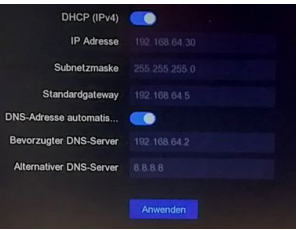

Abbildung 3-3 TCP/IP Einstellungen

2: Stellen Sie die allgemeinen Netzwerkparameter ein.

#### **Hinweis**

- Wenn im Netzwerk ein DHCP-Server verfügbar ist, aktivieren Sie DHCP, um die IP-Einstellungen automatisch abzurufen.
- Der gültige MTU-Wertebereich liegt zwischen 500 und 1500
- 3: Klicken Sie auf **Speichern**, um die Einstellungen zu übernehmen.

## **SCMS**

SCMS bietet Mobiltelefonanwendungen und Plattformdienste für den Zugriff und die Verwaltung auf Ihre angeschlossenen Geräte, sodass Sie bequem auf das Überwachungssystem zugreifen können.

### **Schritte**

1: Gehen Sie zu **Konfiguration > Netzwerk > Plattformzugriff.**

2: Aktivieren Sie das Kontrollkästchen **Aktivieren**, um die Funktion zu aktivieren. Die Servicebedingungen werden angezeigt.

1) Geben Sie einen Code unter Bestätigungscode ein.

2) Scannen Sie den QR-Code, um die Servicebedingungen und die Datenschutzerklärung zu akzeptieren.

3) **Für den SCMS-Dienst ist ein Internetzugang erforderlich**. Bitte lesen Sie sich die Servicebedingungen und die Datenschutzerklärung durch, bevor Sie zustimmen und den Service aktivieren.

4) Klicken Sie auf **OK**, um die Einstellungen zu speichern.

5) Drücken Sie auf <u>et</u> um einen Bestätigungscode einzugeben.

### **Hinweis**

- SCMS ist standardmäßig deaktiviert.
- Der Bestätigungscode ist standardmäßig leer. Er muss 6 bis 12 Buchstaben oder Zahlen enthalten und unterscheidet zwischen Groß- und Kleinschreibung.

6: (Optional) Aktivieren Sie **Benutzerdefiniert**, um die gewünschte Serveradresse einzugeben.

7: (Optional) Aktivieren Sie die Option **"Stream-Verschlüsselung aktivieren"**. Für den Remotezugriff und die Live-Ansicht ist dann ein Bestätigungscode erforderlich.

8: Klicken Sie auf **Speichern**.

### **nächste Schritte:**

Nach der Konfiguration können Sie über die SCMS-App oder die Website auf Ihre Geräte zugreifen und diese verwalten.

## **IP Kameras hinzufügen**

Bevor Sie den Live-Videos abrufen oder Videodateien aufnehmen können, müssen Sie dem Gerät Netzwerkkameras hinzufügen.

### **Bevor Sie anfangen:**

Stellen Sie sicher, dass die Netzwerkverbindung gültig und korrekt ist und die hinzuzufügende IP-Kamera bereits aktiviert wurde. Informationen zum Aktivieren einer inaktiven IP-Kamera finden Sie im Benutzerhandbuch.

### **Schritte**

1: Gehen Sie zu **Konfiguration > Kamera > IP-Kamera**.

2: Klicken Sie auf **Hinzufügen**.

3: Geben Sie die IP-Adresse, das Protokoll, den Verwaltungs-Port und weitere Informationen der IP-Kamera ein.

4: Klicken Sie auf **OK**.

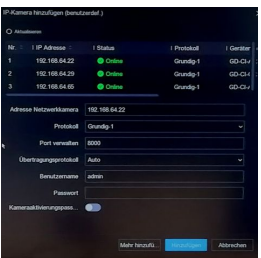

Abbildung 3-4 IP-Kamera hinzufügen

# **3.8 Live Ansicht**

Rufen Sie den Live-View Modus auf

- Sie können ein Fenster auswählen und auf eine Kamera in der Liste doppelklicken, um das Video von der Kamera im ausgewählten Fenster wiederzugeben.
- Verwenden Sie die untere Symbolleiste im Wiedergabefenster, um Funktionen wie Aufnahme, Sofortwiedergabe, Audio ein / aus, Digitalzoom, Live-Ansicht-Strategie, Informationen anzeigen und Aufnahme starten / stoppen zu erreichen.

# **Aufnahme-Einstellungen**

### **Bevor Sie anfangen**

Stellen Sie sicher, dass bereits eine Festplatte installiert wurde.

### **Schritte**

1. Gehen Sie zu **Konfiguration > Aufnehmen > Planung**.

- 2. Wählen Sie eine Kamera aus.
- 3. Schalten Sie unter **Zeitplan Aktiviert** ein.

4. Wählen Sie einen Aufnahmetyp aus. Der Aufzeichnungstyp kann kontinuierlich sein, Bewegungserkennung, Alarm, Bewegung oder Alarm, Bewegung und Alarm, Ereignis usw.

5. Wählen Sie einen Tag aus und ziehen Sie den Cursor auf die Zeitleiste, um den Aufnahmezeitplan festzulegen.

6. Drücken Sie **Speichern**.

# **Wiedergabe**

Die aufgezeichneten Videodateien und Bilder können von der Festplatte wiedergegeben werden. Einzelheiten zu den einzelnen Wiedergabemodi finden Sie im Benutzerhandbuch.

### **Schritte**

1: Gehen Sie zu **Wiedergabe.**

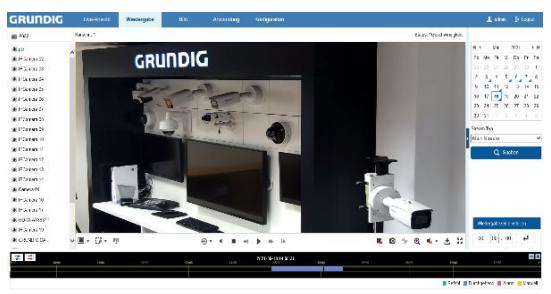

Abbildung 3-5 Wiedergabe

- 2: Wählen Sie eine Kamera aus der Kanalliste aus.
- 3: Doppelklicken Sie auf ein Datum im Kalender.
- 4: Verwenden Sie die untere Symbolleiste, um den

Wiedergabeprozess zu steuern.

# **4 Zugriff über den Webbrowser**

Sie können über einen Webbrowser auf das Gerät zugreifen. Die folgenden Webbrowser werden unterstützt: Internet Explorer 6.0, 7.0, 8.0, 9.0 und 10.0, Apple Safari, Mozilla Firefox und Google Chrome. Die unterstützten Auflösungen umfassen 1024 \* 768 und höher.

#### **Hinweis**

Die Verwendung des Produkts mit Internetzugang kann mit Netzwerksicherheitsrisiken verbunden sein. Um Netzwerkangriffe und Informationslecks zu vermeiden, verstärken Sie bitte Ihren eigenen Schutz. Wenn das Produkt nicht ordnungsgemäß funktioniert, wenden Sie sich bitte an Ihren Händler oder das nächstgelegene Servicecenter.

#### **Schritte**

1: Öffnen Sie den Webbrowser, geben Sie die IP-Adresse des Geräts ein und drücken Sie die Eingabetaste.

- 2: Melden Sie sich am Gerät an.
	- Wenn das Gerät nicht aktiviert wurde, aktivieren Sie das Gerät zuerst, indem Sie das Kennwort für das Administrator-Benutzerkonto festlegen.

**STARKES PASSWORT EMPFOHLEN** - WIR EMPFEHLEN IHNEN DRINGEND, EIN SICHERES PASSWORT IHRER WAHL ZU ERSTELLEN (MIT MINDESTENS ACHT ZEICHEN, EINSCHLIEßLICH MINDESTENS DREI DER FOLGENDEN KATEGORIEN: GROßBUCHSTABEN, KLEINBUCHSTABEN, ZAHLEN UND SONDERZEICHEN) UM DIE SICHERHEIT IHRES PRODUKTS ZU ERHÖHEN. WIR EMPFEHLEN IHNEN, IHR PASSWORT REGELMÄßIG ZURÜCKZUSETZEN, INSBESONDERE IM HOCHSICHERHEITSSYSTEM. WENN SIE DAS PASSWORT MONATLICH ODER WÖCHENTLICH ZURÜCKSETZEN, KÖNNEN SIE IHR PRODUKT BESSER SCHÜTZEN.

- Wenn das Gerät bereits aktiviert ist, geben Sie den Benutzernamen und das Kennwort ein, um sich anzumelden.

Befolgen Sie die Installationsanweisungen, um das Plug-In zu installieren, bevor Sie das Live-Video anzeigen und das Gerät verwalten.

#### **Hinweis**

- Möglicherweise müssen Sie den Webbrowser schließen, um die Installation des Plug-Ins abzuschließen.
- Nach der Anmeldung können Sie den Betrieb und die Konfiguration des Geräts durchführen, einschließlich Live-Ansicht, Wiedergabe, Protokollsuche, Konfiguration usw. Befolgen Sie die Installationsanweisungen, um das Plug-In zu installieren, bevor Sie das Live-Video anzeigen und das Gerät verwalten.

QG-GD-RN-AC2004P-2021-07-13-V5-DE @ABETECHS GMBH, DÜSSELDORF, GERMANY

grundig-security.com

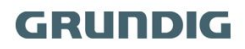